# **SNMP Web Pro**

# User's Manual

Management Software for Uninterruptible Power Supply Systems

# **Table of Contents**

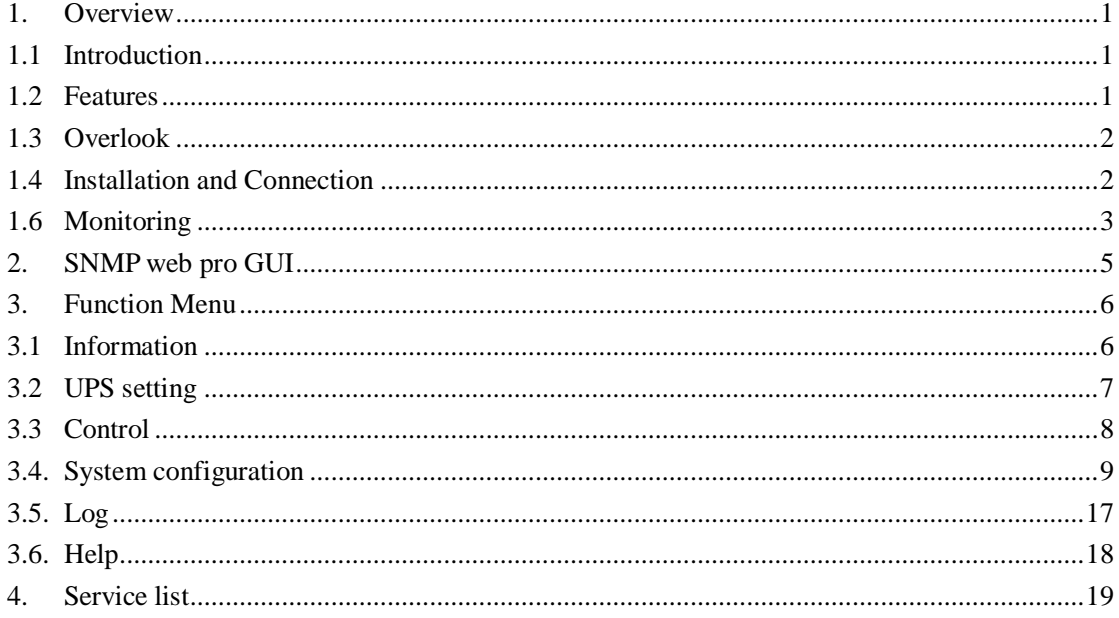

## **1. Overview**

## 1.1 Introduction

This SNMP web pro can provide web server to monitor and manage multiple UPSs in networked environment. It can detect temperature and humidity for the environment via connecting to EMD (Environmental Monitoring Device). The same port is also applied for data transmission. Simply connect to SMS modem for SMS sending with a RJ11 to DB9 cable.

It can not only prevent data loss from power outage and safely shutdown systems, but also store programming data and scheduled shut down the UPS. All UPS warning and fault event records can be kept in SNMP web pro.

The intended use of this product is connectivity to private networks only. If connection to public networks are needed, it is the users/customers responsibility to apply additional security measures such as firewall, managed switches, VPN etc.

## 1.2 Features

- ▶ Open monitor via Web Browser.
- > Offer SNMP MIB to monitor UPS status.
- Automatically detect and exchange 10M/100M Fast Ethernet.
- $\triangleright$  Support wake-on-LAN function.
- > Supported protocol such as TCP/IP, UDP, SNMP, SMTP, SNTP, HTTP, HTTPS, SSL, SSH, IPV4/IPV6, DHCP and so on.
- $\triangleright$  It can prevent data loss from power outage and safely shut down systems.
- $\triangleright$  Able to store event log more than 200,000 threads, including UPS warnings, faults and EMD warnings, operation data logs from web users. It will be stored safely without loss even when power failure occurs.
- $\triangleright$  Support daily reports for event log and data log.
- $\triangleright$  Scheduled UPS on/off and battery test.
- $\triangleright$  Support EMD monitoring and SMS sending.
- $\triangleright$  Equipped with real-time clock to record log with date and keep running up to 7 days without power connected.

## 1.3 Overlook

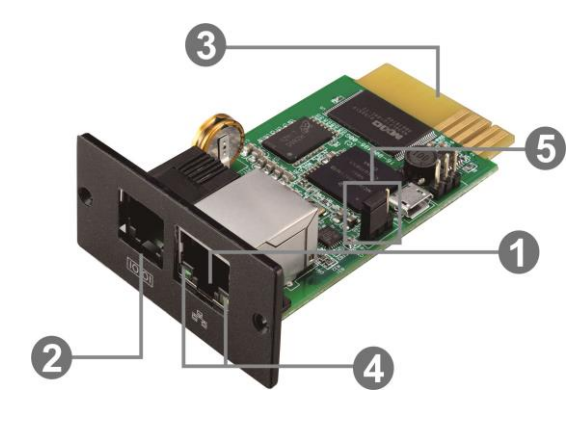

OEthernet port (10/100Base-T) **@Sensor port/data transmission port** Golden finger: connects to UPS slot **OEthernet port status LEDs** □Jumper setting to restore default setting

#### Ethernet port status LEDs:

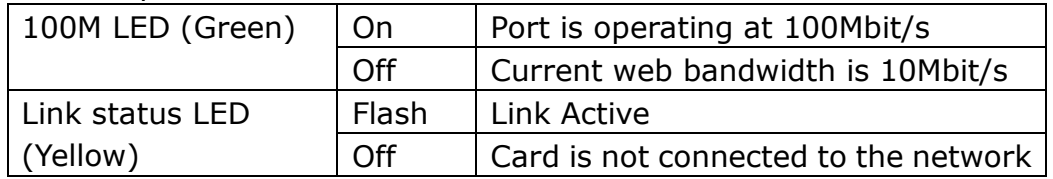

#### Pin assignment for Jumper:

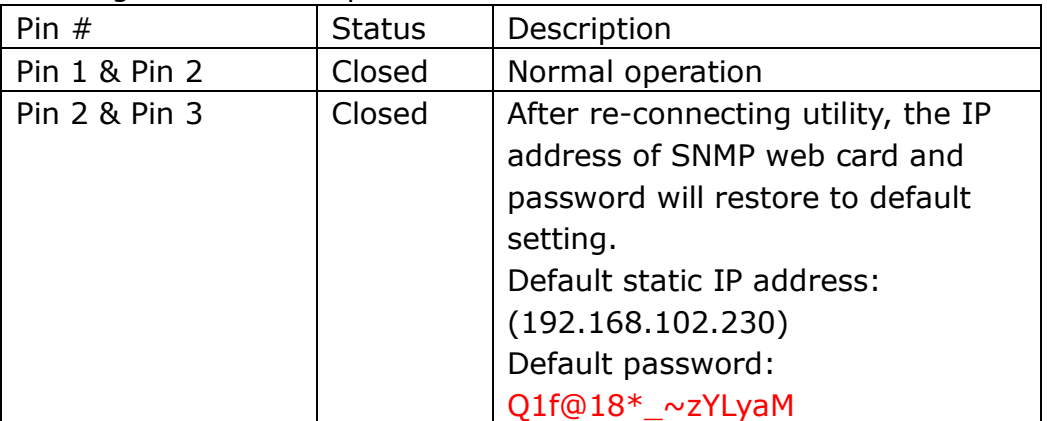

**NOTICE:** After setting is restored to default, be sure to change the jumper setting to connect Pin 1 and Pin 2 for normal operation.

## 1.4 Installation and Connection

#### **Installation**

If using SNMP web pro, please follow below steps to install card first: **Step 1:** Remove the cover of intelligent slot on the back panel of UPS and retain the screws

**Step 2:** Slide the card into the open slot and secure with the screws from step 1. (see chart 1-1)

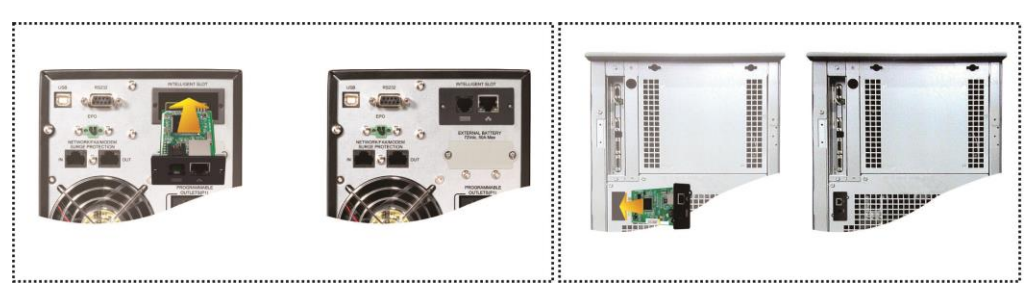

#### **Chart 1-1**

**Step 3:** Plug Ethernet cable to the Ethernet port (RJ-45) on the SNMP web pro.

**Step 4:** If an EMD (environmental monitoring device) is used, another RJ11 cable is required. Connect one end to the sensor port on the SNMP web pro and the other end to the EMD.

## **Connection**

SNMP Web Pro uses DHCP by default. If there is no DHCP server in the LAN, the SNMP web pro will use the default static network parameters after 5 minutes. The SNMP web pro is default applied static IP address as 192.168.102.230, default subnet mask as 255.255.255.0, and default gateway as 192.168.102.254. Users can modify IP address or apply DHCP mode through web server of SNMP web pro.

## 1.6 Monitoring

There are two ways to monitor:

a) Simply enter https address (https://192.168.102.230) in web browser to access web server directly. Refer to Chart 1-2.

| ttps://192.168.102.230/                   | $Q - Q$<br>SNMP web pro        | $\times$            |                                                |                   | Ō.<br>$\times$<br>命☆秦● |
|-------------------------------------------|--------------------------------|---------------------|------------------------------------------------|-------------------|------------------------|
| SNMP Web Pro 1.1                          |                                |                     |                                                | StatusLogin Guest |                        |
| <b>Information</b>                        | <b>UPS</b> information         |                     |                                                |                   |                        |
| <b>Status</b><br><b>Basic information</b> | Auto reboot: enabled           | UPS mode: Line Mode | UPS temp.: 27.0 °C<br>Converter mode: disabled |                   |                        |
| <b>UPS setting</b>                        | ECO Mode: disabled             |                     | Bypass when UPS is off: disabled               |                   |                        |
| Parameters setting                        | Bypass not allowed: disabled   |                     | Fault type:                                    |                   |                        |
| <b>Control</b>                            | UPS warning:                   |                     |                                                |                   |                        |
| Real-time control                         |                                |                     |                                                |                   |                        |
| <b>System configuration</b>               | <b>Input information</b>       |                     |                                                |                   |                        |
| Web                                       | Input voltage: 218.2 V         |                     | Input frequency: 50.0 Hz                       |                   |                        |
| E-mail<br>SMS                             |                                |                     |                                                |                   |                        |
| Upload                                    | <b>Output information</b>      |                     |                                                |                   |                        |
| Wake on LAN<br>Shutdown                   | Output voltage: 229.9 V        |                     | Output frequency: 50.0 Hz                      |                   |                        |
| Event action                              | Output current: 0.0 A          |                     | Load level: 1 %                                |                   |                        |
| Scheduled<br>System time                  |                                |                     |                                                |                   |                        |
| SNMP configuration                        | <b>Battery information</b>     |                     |                                                |                   |                        |
| Log                                       | Battery voltage: 39.5 V        |                     | Battery capacity: 91 %                         |                   |                        |
| Event log<br>Data log                     | Remaining backup time: 343 Min |                     |                                                |                   |                        |
| Help                                      |                                |                     |                                                |                   |                        |
| Serial Port Debug                         | <b>EMD</b> information         |                     |                                                |                   |                        |
| Firmware Upgrade                          | EMD temp.: --- °C              |                     | Humidity: --- %                                |                   |                        |
|                                           | Alarm1:                        |                     | Alarm2:                                        |                   |                        |
|                                           |                                |                     |                                                |                   |                        |
|                                           |                                |                     |                                                |                   |                        |
|                                           |                                |                     |                                                |                   |                        |
|                                           |                                |                     |                                                |                   |                        |
|                                           |                                |                     |                                                |                   |                        |

**Chart 1-2**

b) Installed ViewPower Pro software to monitor SNMP web pro. Refer to Chart 1-3.

Please check ViewPower Pro User Manual for detailed monitoring.

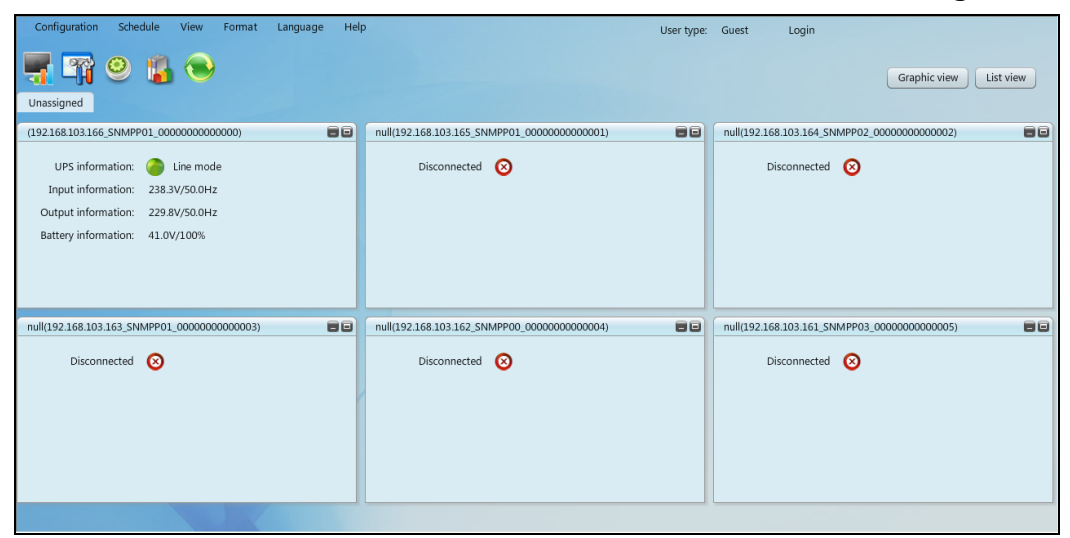

**Chart 1-3**

# **2. SNMP web pro GUI**

SNMP web pro GUI includes function menu, login section and main screen. Refer to Chart 2-1:

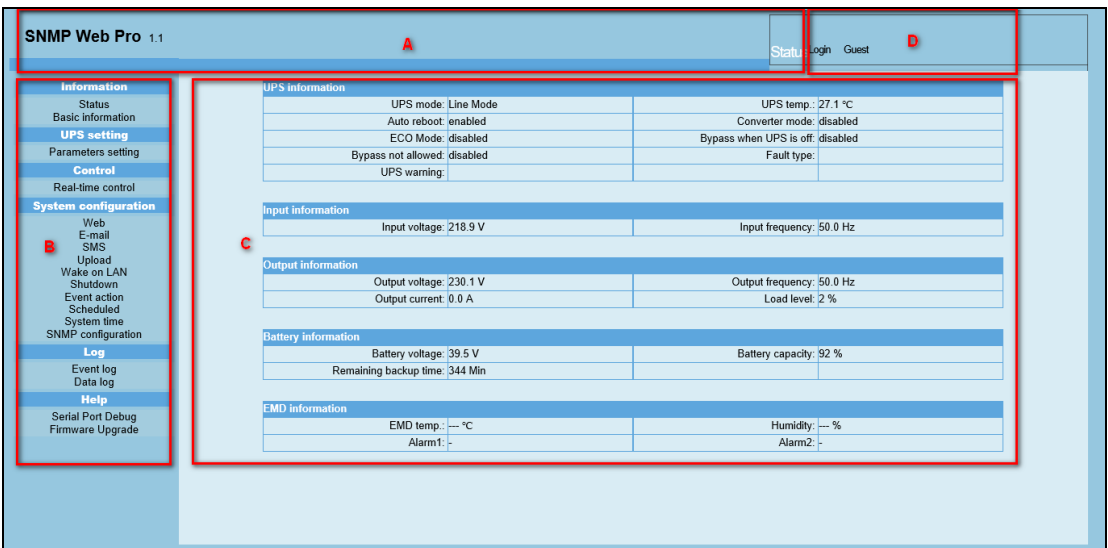

**Chart 2-1**

- A .SNMP web pro GUI version
- B .Function Menu

It offers complete tool-set for navigation and setting the GUI.

C .Main Screen

It will display information and/or control alternatives according to function menu selected.

D. Login section

It shows user type for current login user. The default password for administrator is Q1f@18\*\_~zYLyaM

It is recommended to change the password after the first login. Please refer to 3.4.9.

# **3. Function Menu**

## 3.1 Information

## 3.1.1. Status

Select Information >> Status. Refer to Chart 3-1. It's shown real-time monitored UPS data including input, output, UPS, battery information and environmental information in table format.

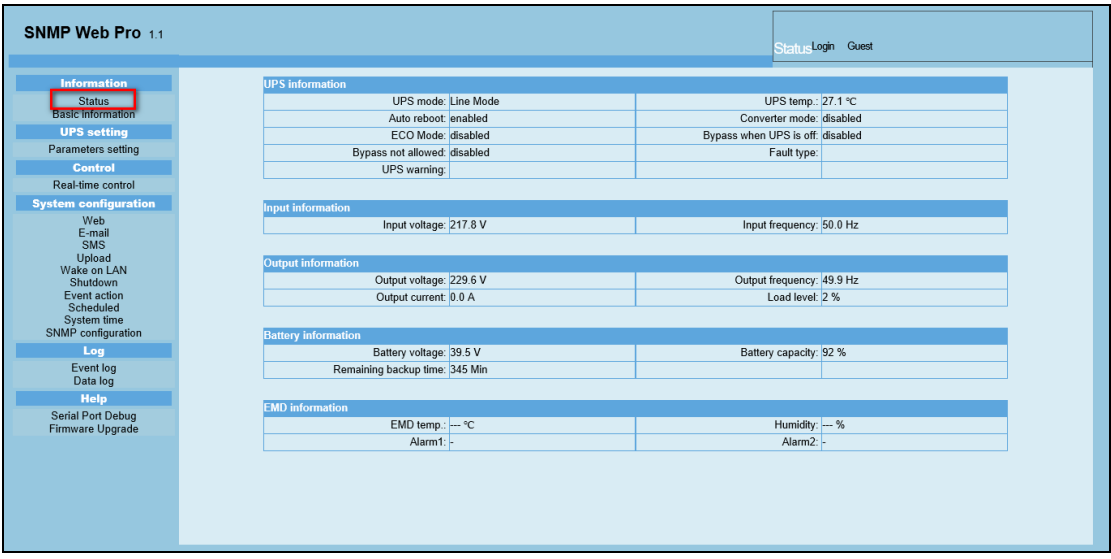

**Chart 3-1**

## 3.1.2. Basic information

Select Information>>Basic information. It includes UPS basic information, battery information and UPS rated information. Refer to Chart 3-2.

| SNMP Web Pro 1.1                             |                                         |                                     |
|----------------------------------------------|-----------------------------------------|-------------------------------------|
|                                              |                                         | Basic information Login Guest       |
| Information                                  | <b>Basic information</b>                |                                     |
| <b>Statue</b>                                | UPS type: OLHV1K5 ON LINE               | Input phase/Output phase: 1/1       |
| <b>Basic information</b>                     | Input voltage/Output voltage: 230/230 V | UPS serial number: 0000000000000000 |
| <b>UPS setting</b>                           | UPS FW version: VERFW:01987.00s1        | SNMP FW version: 1.1.2.3            |
| Parameters setting                           | Equipment attached: SNMP web pro        |                                     |
| <b>Control</b>                               |                                         |                                     |
| Real-time control                            | <b>Battery information</b>              |                                     |
| <b>System configuration</b>                  | Battery group number: 1                 |                                     |
| Web<br>E-mail                                |                                         |                                     |
| SMS                                          | <b>UPS</b> rated information            |                                     |
| Upload                                       | Rated VA: 1500.0 VA                     | Rated output voltage: 230.0 V       |
| Wake on LAN<br>Shutdown                      | Rated output frequency: 50.0 Hz         | Rated output current: 6.0 A         |
| Event action                                 | Rated battery voltage: 36.0 V           |                                     |
| Scheduled<br>System time                     |                                         |                                     |
| SNMP configuration                           |                                         |                                     |
| Log                                          |                                         |                                     |
| Event log                                    |                                         |                                     |
| Data log                                     |                                         |                                     |
| <b>Help</b>                                  |                                         |                                     |
| <b>Serial Port Debug</b><br>Firmware Upgrade |                                         |                                     |
|                                              |                                         |                                     |
|                                              |                                         |                                     |
|                                              |                                         |                                     |
|                                              |                                         |                                     |
|                                              |                                         |                                     |
|                                              |                                         |                                     |
|                                              |                                         |                                     |

**Chart 3-2**

## 3.2 UPS setting

## 3.2.1 Parameters setting

Some UPS functions can be set and changed via software. Parameter setting includes backup time setting for programmable outlet (P1), battery number setting, voltage and frequency range setting for bypass mode and voltage range setting for ECO mode.

Select UPS setting >> Parameters setting. Refer to Chart 3-4.

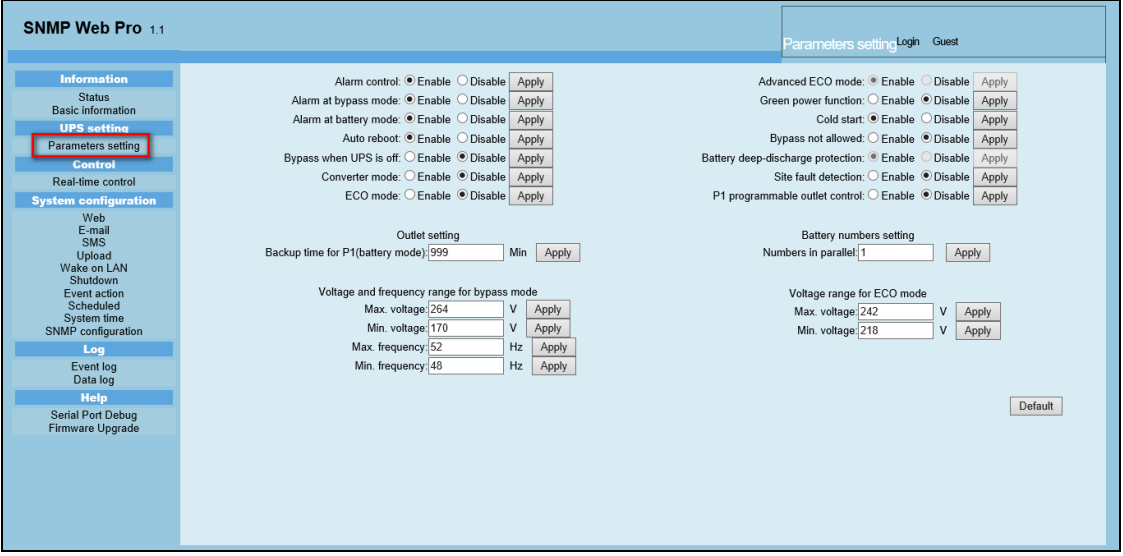

**Chart 3-4**

**Note:** Different UPSs may access different parameter setting.

- 1. Select the functions by clicking "Enable" or "Disable" button. Change the numbers by clicking up-down arrows or modify the numbers directly in the number column.
- 2. Click "Apply" button to save the settings. Each function setting is saved by clicking "Apply" button in each section.
- 3. Click "Default" button to recover the default setting.

**Note:** Any functions which are not supported by UPS will not be able to access.

- $\triangleright$  Alarm Control: If enabled, UPS alarm will be activated. Vice versa.
- $\triangleright$  Alarm at bypass mode: If enabled, UPS alarms when it's working at bypass mode. Vice versa.
- $\triangleright$  Alarm at battery mode: If disabled, UPS will not alarm when it's working at battery mode. Vice versa.
- $\triangleright$  Auto reboot: If enabled, UPS will auto recover when AC is recovering. Vice versa.
- $\triangleright$  Bypass when UPS is off: If enabled, AC will directly provide power to connected devices when UPS is off. Vice versa.
- $\triangleright$  Converter mode: If enabled, the UPS will operate in converter mode. Vice versa.
- $\triangleright$  ECO mode: If enabled, the UPS will operate in ECO mode when input

voltage is within acceptable range. Vice versa.

- $\triangleright$  Battery open status check: If enabled, the monitored UPS will check if the battery connection is ok or not when UPS is turned on.
- $\triangleright$  Cold start: If disabled, the UPS can be turned on only when AC is normally connected to UPS. Vice versa.
- $\triangleright$  Bypass not allowed: If enabled, the UPS will not transfer to bypass mode under any conditions. If disabled, the UPS will be allowed to transfer to bypass mode according to UPS internal setting.
- $\triangleright$  Battery deep-discharge protection: If enabled, the monitored UPS shuts down in accordance with the condition of battery and load on battery mode to protect battery. Vice versa.
- $\triangleright$  Site fault detection: If enabled, the monitored UPS will beep when the input neutral and hot wires are reversed. Vice versa.
- $\triangleright$  P1 Programmable outlet control (battery mode): If enabled, when UPS is running at battery mode, it will cut off P1 outlets after backup setting time arrives. If disabled, UPS will provide continuous power to P1 outlets until the battery is running out.
- $\triangleright$  Outlet setting: Users can set limited backup time for P1 outlets when UPS is on battery mode.
- $\triangleright$  Battery numbers setting: Set battery numbers in parallel.
- $\triangleright$  Voltage and frequency range for bypass mode: Set acceptable voltage and frequency range in bypass mode
	- $\Diamond$  Maximum and minimum voltage: When UPS is on bypass mode and input voltage is out of setting range, UPS will enter battery mode.
	- $\Diamond$  Maximum and minimum frequency: When UPS is on bypass mode and input frequency is out of setting range, UPS will enter battery mode.
- Voltage range for ECO mode: Set acceptable voltage range for ECO mode.

## 3.3 Control

#### 3.3.1. Real-time control

Select Control >> Real-time control. Refer to Chart 3-5.

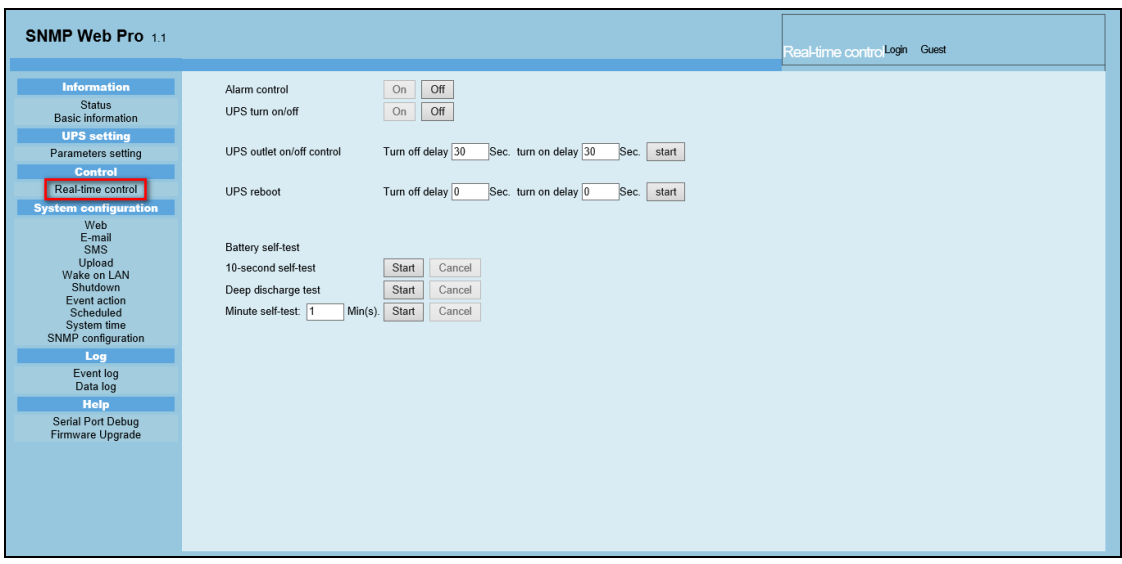

### **Chart 3-5**

You can real-time control the UPS by executing following operation:

- UPS turn On/Off: Click "On" to turn on the UPS and "Off" to turn off the UPS immediately.
- Battery Self-Test: It offers three types of battery self-test: 10-second self-test, deep discharge test, and self-defined self-test. Simply clicking "Start" button from each type. It will execute the self-test immediately.

## 3.4. System configuration

## 3.4.1. Web user

It configures the authority to access SNMP web pro. Please enter access ID and password in each column. There is no limitation to access control in default setting. It is also allowed for http and https modification. The default setting is 80 for http and 443 for https. If any modification for adding web users, deleting web users or port re-configuration, it's necessary to click "Restart Web Server" button to restart web server to activate all modifications. Refer to Chart 3-6.

 $\sum$  HTTP is an insecure protocol without encryption. It is recommended to be disabled.

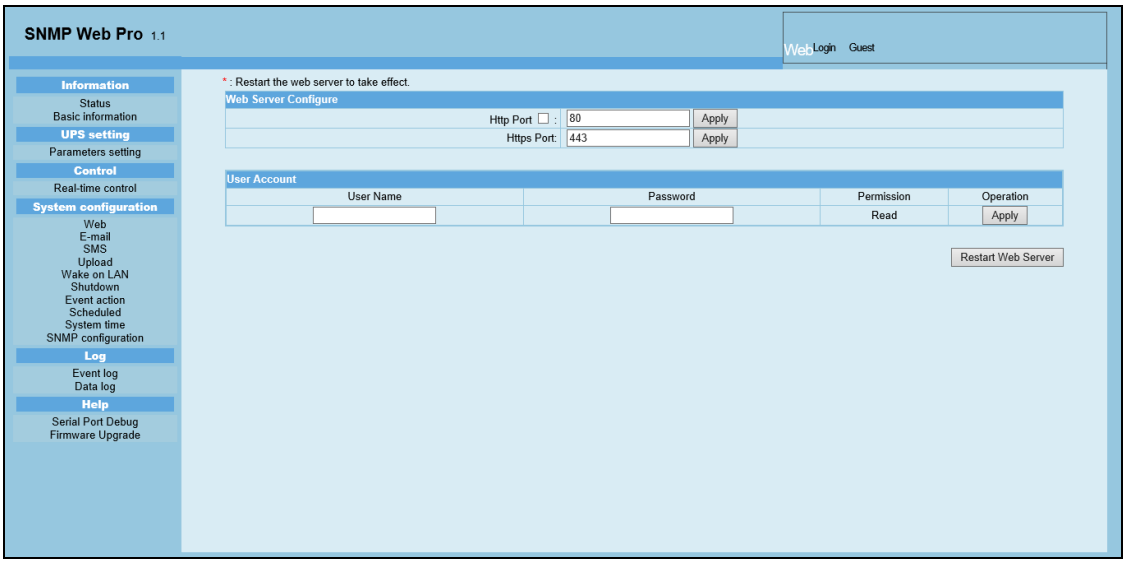

**Chart 3-6**

#### 3.4.2. E-mail

It's allowed to send alarm mail by SMTP server. To use this function, the e-mail service must be correctly configured. All values in this function page are default empty. This action can't be executed without the SMTP information, e-mail account and password. Besides, the sender account should be allowed for SMTP/POP3 forwarding.

Select System Configuration >> E-mail. Refer to Chart 3-7

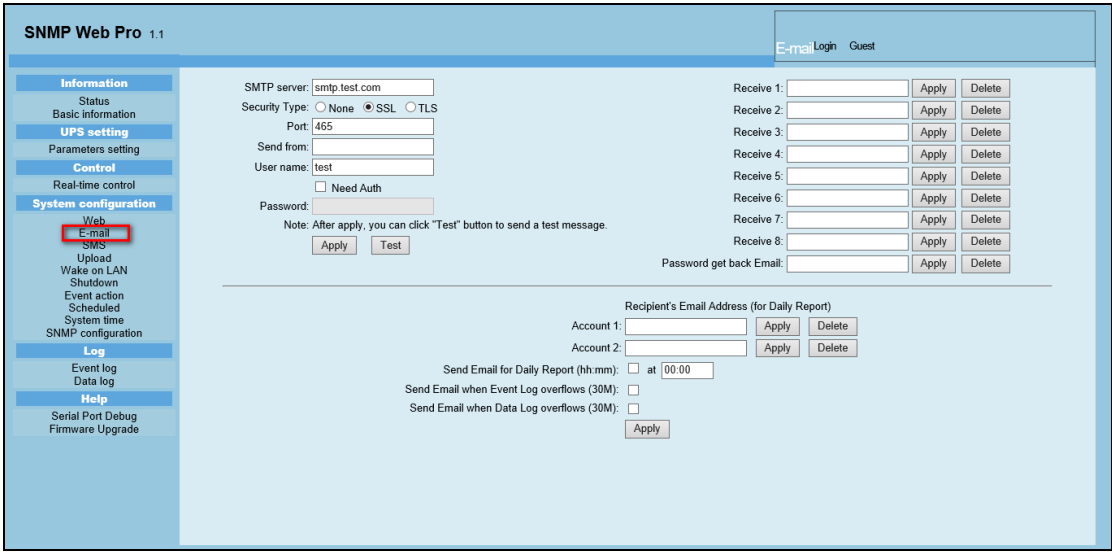

#### **Chart 3-7**

- 1. Enter SMTP server, security type (supported encryption from SMTP server), SMTP port, sender's E-mail address, user name and password. Click checkbox of "Need Auth" for password verify.
- 2. Enter correct e-mail accounts in Receive list. Then, click "Apply" to add into receivers list. Click "Delete" button to delete e-mail account.
- 3. Click "Apply" to save the changes. The "Test" button can be used to

send a test e-mail to all receivers to confirm correct operation. When the test e-mails are successfully sent to specific recipients, it will pop up a successful message on operated PC. Otherwise, it will pop up a failure dialog to indicate there is an error for parameter setting.

- 4. You may decide who will receive daily report e-mail at specific duration. Please enter recipient's Email Address and timer into columns. Then, click "Apply" button to set up this action. You also can configure who will receive alarm e-mail when event log exceeds 100 or data log exceeds 50 records. Please click checkbox of selections.
- 3.4.3. SMS
	- **•** Sending SMS By Server

It is required to have service software available such as ViewPower Pro. In the event of an alarm condition occurring, a message about UPS status will be sent to the specified users via mobile phone. Please refer to Chart 3-8 b.

**•** Sending SMS By Serial Port

It is used EMD port as data transmission to send SMS without any service software. Please configure Baud rate of GSM Modem as 9600 and then connect data transmission port  $(\square)$  of SNMP web port card to GSM Modem with a RJ11 to DB9 cable. Please refer to Chart 3-8 a for detailed wiring.

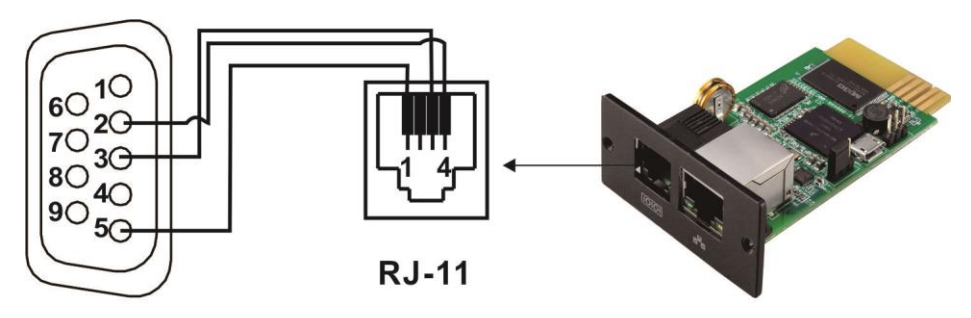

**DB-9** 

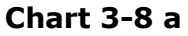

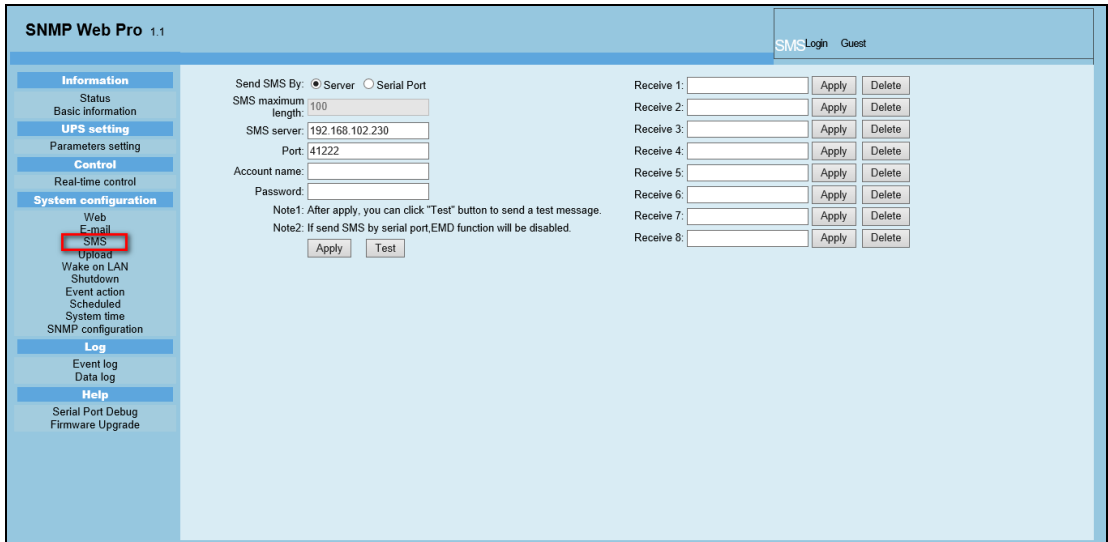

## 3.4.4. Wake on LAN

It's to remotely wake on specific PCs in LAN when these PCs are supported to Wake-on-LAN (WOL) via a magic packet.

Select System Configuration >> Wake on LAN. Refer to Chart 3-9.

| SNMP Web Pro 1.1                               |                                   |                 | Wake on LANLogin Guest |
|------------------------------------------------|-----------------------------------|-----------------|------------------------|
| <b>Information</b>                             | MAC address 01: 00-00-00-00-00-00 | Apply<br>Delete |                        |
| <b>Status</b>                                  | MAC address 02: 00-00-00-00-00-00 | Apply<br>Delete |                        |
| <b>Basic information</b><br><b>UPS</b> setting | MAC address 03: 00-00-00-00-00-00 | Apply<br>Delete |                        |
| Parameters setting                             | MAC address 04: 00-00-00-00-00-00 | Apply<br>Delete |                        |
| <b>Control</b>                                 | MAC address 05: 00-00-00-00-00-00 | Apply<br>Delete |                        |
| Real-time control                              | MAC address 06: 00-00-00-00-00-00 | Delete<br>Apply |                        |
| <b>System configuration</b>                    | MAC address 07: 00-00-00-00-00-00 | Delete<br>Apply |                        |
| Web<br>E-mail                                  | MAC address 08: 00-00-00-00-00-00 | Delete          |                        |
| <b>SMS</b><br><b>Hoload</b>                    | MAC address 09: 00-00-00-00-00-00 | Apply           |                        |
| Wake on LAN                                    |                                   | Delete<br>Apply |                        |
| <b>БОЛИКНОМИТ</b><br><b>Event action</b>       | MAC address 10: 00-00-00-00-00-00 | Apply<br>Delete |                        |
| Scheduled                                      | MAC address 11: 00-00-00-00-00-00 | Apply<br>Delete |                        |
| System time<br>SNMP configuration              | MAC address 12: 00-00-00-00-00-00 | Apply<br>Delete |                        |
| Log                                            | MAC address 13: 00-00-00-00-00-00 | Apply<br>Delete |                        |
| Event log                                      | MAC address 14: 00-00-00-00-00-00 | Apply<br>Delete |                        |
| Data log<br><b>Help</b>                        | MAC address 15: 00-00-00-00-00-00 | Apply<br>Delete |                        |
| Serial Port Debug                              | MAC address 16: 00-00-00-00-00-00 | Apply<br>Delete |                        |
| Firmware Upgrade                               | MAC address 17: 00-00-00-00-00-00 | Apply<br>Delete |                        |
|                                                | MAC address 18: 00-00-00-00-00-00 | Delete          |                        |
|                                                |                                   | Apply           |                        |
|                                                | MAC address 19: 00-00-00-00-00-00 | Apply<br>Delete |                        |
|                                                | MAC address 20: 00-00-00-00-00-00 | Apply<br>Delete |                        |
|                                                | MAC address 21: 00-00-00-00-00-00 | Delete<br>Apply |                        |

**Chart 3-9**

After MAC addresses of remote PCs are entered into address column, it will allow to remote control the PCs. However, it's also required to have hardware support for remote PCs to implement this function.

#### 3.4.5. Shutdown

It is to remotely shut down specific PCs with Shutdown Wizard. This function is only available to integrate with Shutdown Wizard. Please also check user manual of Shutdown Wizard for the details.

Select System Configuration >> Shutdown. Refer to Chart 3-10.

| SNMP Web Pro 1.1                                           |                                                                                  |                                          |           |          | Shutdown Login Guest |       |           |    |              |
|------------------------------------------------------------|----------------------------------------------------------------------------------|------------------------------------------|-----------|----------|----------------------|-------|-----------|----|--------------|
| <b>Information</b>                                         | Your script list below:                                                          |                                          |           |          |                      |       |           |    | $\wedge$     |
| <b>Status</b><br><b>Basic information</b>                  | No script available!                                                             |                                          |           |          |                      |       |           |    |              |
| <b>UPS setting</b>                                         |                                                                                  |                                          |           |          |                      |       |           |    |              |
| Parameters setting                                         | select No file selected!                                                         |                                          |           |          |                      |       |           |    |              |
| Control                                                    | "You can enter script name in command field if you want to execute it by SSH.    |                                          |           |          |                      |       |           |    |              |
| Real-time control                                          |                                                                                  |                                          |           |          |                      |       |           |    |              |
| <b>System configuration</b><br>Web<br>E-mail<br><b>SMS</b> | *If you are using the ShutdownWizard 1.16 and above please check AES encryption. |                                          |           |          |                      |       |           |    |              |
| Upload<br>Wake on LAN<br>Shutdown                          | IP address                                                                       | <b>AES</b><br>SSH<br>encryption shutdown | User name | Password | Command              |       |           |    |              |
| <b>Event action</b>                                        | 01: 0.0.0.0                                                                      | П<br>□                                   | root      | ******** | halt                 | Apply | Delete 01 |    |              |
| Scheduled<br>System time                                   | 02:<br>0.0.0.0                                                                   | □<br>□                                   | root      | ******** | halt                 | Apply | Delete    | 02 |              |
| SNMP configuration                                         | 0.0.0.0<br>$03$ :                                                                | □<br>□                                   | root      | ******** | halt                 | Apply | Delete    | 03 |              |
| Log                                                        | 0.0.0.0<br>04                                                                    | □<br>□                                   | root      | ******** | halt                 | Apply | Delete    | 04 |              |
| Event log<br>Data log                                      | 0.0.0.0<br>05 <sub>1</sub>                                                       | □<br>□                                   | root      | ******** | halt                 | Apply | Delete    | 05 |              |
| <b>Help</b>                                                | 06 <sub>1</sub><br>0.0.0.0                                                       | □<br>□                                   | root      |          | halt                 | Apply | Delete    | 06 |              |
| Serial Port Debug<br>Firmware Upgrade                      | 0.0.0.0<br>07:                                                                   | □<br>□                                   | root      |          | halt                 | Apply | Delete    | 07 |              |
|                                                            | 0.0.0.0<br>08:                                                                   | □<br>$\Box$                              | root      | ******** | halt                 | Apply | Delete    | 08 |              |
|                                                            | 0.0.0.0<br>09:                                                                   | $\Box$<br>$\Box$                         | root      | ******** | halt                 | Apply | Delete    | 09 |              |
|                                                            | 0.0.0.0<br>10:                                                                   | $\Box$<br>□                              | root      | ******** | halt                 | Apply | Delete    | 10 |              |
|                                                            | 11: 0.0.0.0                                                                      | □<br>⊏                                   | root      | ******** | halt                 | Apply | Delete    | 11 |              |
|                                                            | 12:<br>0.0.0.0                                                                   | П<br>Е                                   | root      | ******** | halt                 | Apply | Delete 12 |    | $\checkmark$ |

**Chart 3-10**

## 3.4.6. Event action

This function is only available to integrate with Shutdown Wizard. Please also check user manual of Shutdown Wizard for the details.

Select System Configuration >> Event action. Refer to Chart 3-11.

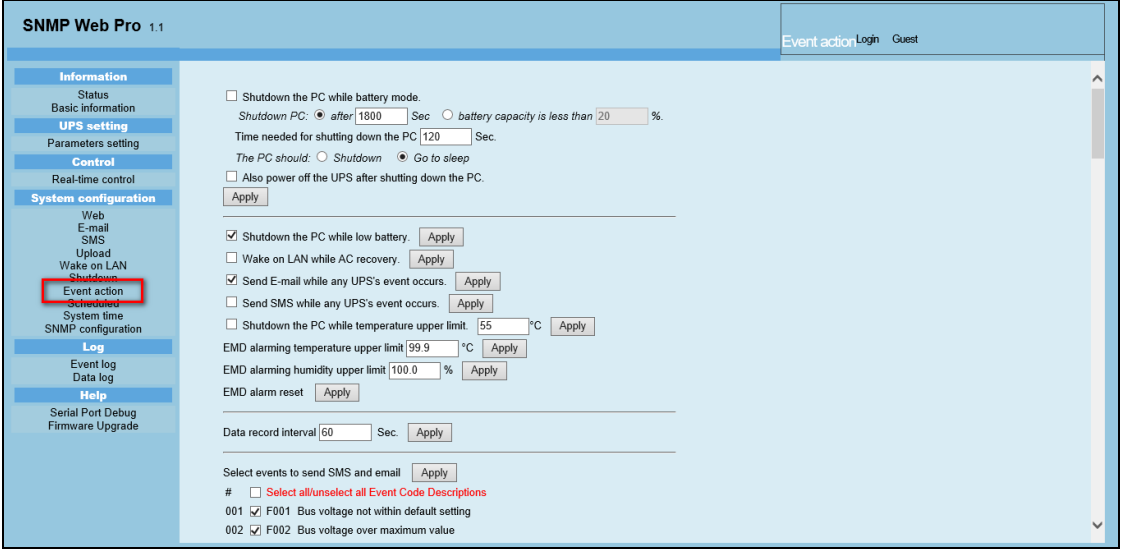

**Chart 3-11**

- Shutdown the PC while battery mode: When selected, integrated with Shutdown Wizard, local PC will shut down while UPS works on battery mode.
- Time needed for shutting down the PC: Enter the delay time to shut down the operating system.
- The PC should:
	- 1. Shutdown: When clicking the checkbox, the selected system will shut down. The default setting is clicked.
	- 2. Sleep mode: When clicking the checkbox, selected system will suspend the system instead of a normal shutdown. But this function is only supported by Windows 2000 or higher on supported hardware.
- Also power off the UPS after shutting down the PC: When click the checkbox, monitored UPS will turn off after local system shuts down. The UPS shutdown time will be later than system complete shutdown time. Users can choose to shut down the system without shutting down the UPS.
- Shutdown UPS output after xx sec: It will cut off UPS output after monitored UPS works on battery mode for xx sec.
- Shutdown the PC while low battery: When clicking this checkbox, local PC will shut down when monitored UPS battery is running low.
- Wake on LAN while AC recovery: When clicking this checkbox, the local PC will be wake on LAN while AC recovery.
- Send E-mail while any UPS event occurs: When clicking this checkbox, it

will send alarm E-mail when any event occurs on the local UPS.

- Send SMS while any UPS event occurs: When clicking this checkbox, in the event of an alarm condition occurring, a message about UPS status will be sent to the specified users via mobile phone.
- EMD alarming temperature upper limit: Set up alarm for high temperature point. If detected temperature is beyond setting value, it will send alarm message.
- EMD alarming humidity upper limit: Set up alarm for high humidity point. If detected humidity is beyond setting value, it will send alarm message.
- Data record interval xx sec: Data log record the data per xx sec.

### 3.4.7. Scheduled

Select System Configuration >> Scheduled. Refer to Chart 3-12.

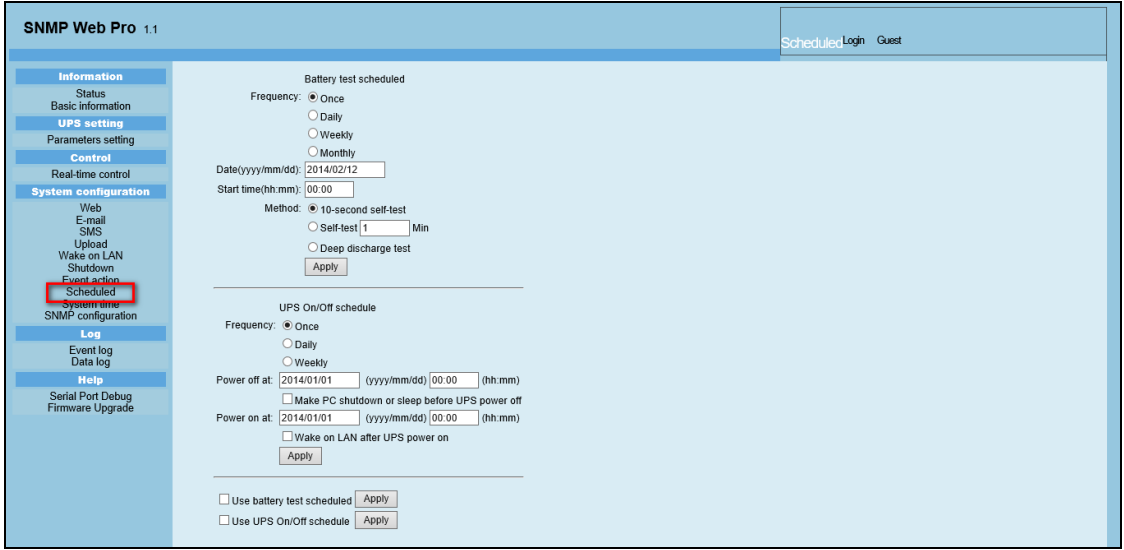

#### **Chart 3-12**

- Scheduled battery self-test: Scheduled battery self-test can be executed once, daily, weekly, or monthly. Users can select UPS and time parameters. It is recommended to set only one action in the same time. If multiple actions have been applied at the same time, some of these actions may be ignored. Any action will be ignored when the action is not supported by the UPS.
- Scheduled UPS on/off: Scheduled UPS on/off can be executed once, daily, weekly. Users can select UPS and time parameters. It is recommended to set only one action in the same time. If multiple actions have been applied at the same time, some of these actions may be ignored. Any action will be ignored when the action is not supported by the UPS.
- 3.4.8. System time

Select System Configuration >> System time. Refer to Chart 3-13.

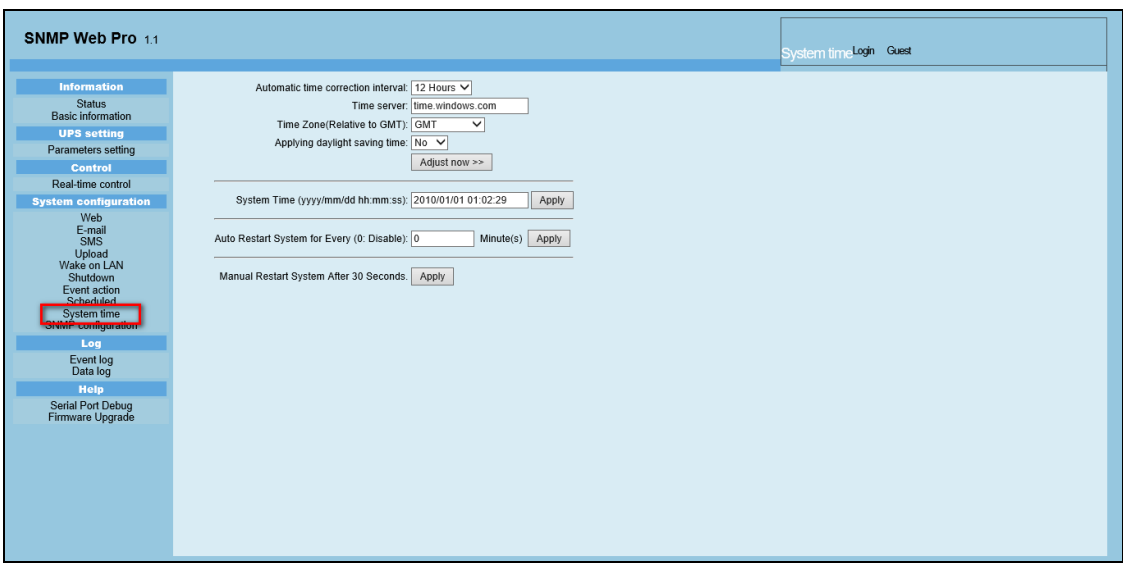

### **Chart 3-13**

- Automatic time correction interval
- Time server: The SNTP server IP address or domain name.
- Time Zone (Relative to GMT): It's measured to relative to GMT.
- System Time (yyyy/mm/dd hh:mm:ss): It is to set up SNMP web local host time
- Auto Restart System for Every (0: Disable): XX Minute(s)
- Manual Restart system after 30 Seconds: When click "Apply" button, SNMP will restart after 30 seconds.

#### 3.4.9. SNMP configuration

Setting SNMP web pro basic information such as IP address, password, trap IP address, SNMP UDP port, add/delete snmpv3 user account and restore the factory settings.

**Note:** Some modifications are required to restart SNMP server to become

effective.

Select System Configuration >> SNMP configuration. Refer to Chart 3-14 a

and 3-14 b.

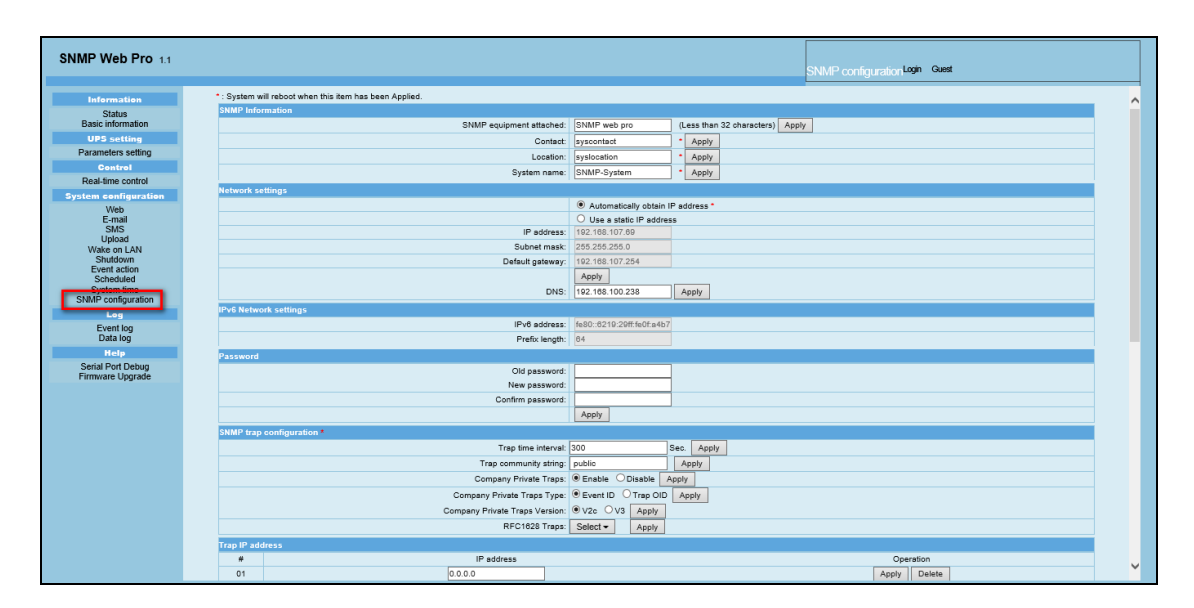

**Chart 3-14 a**

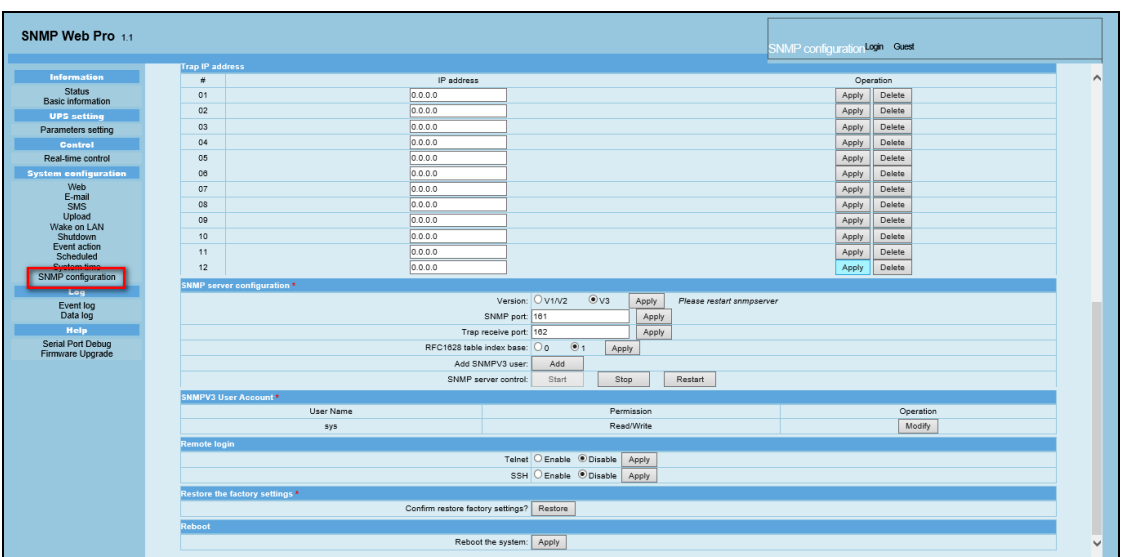

**Chart 3-14 b**

- IP address: There are two methods to obtain IP address
	- 1. Automatically obtain IP address (DHCP, default)
	- 2. Manually configure IP address

The system will default automatically obtain IP addresses. If there is no this kind of service provided in LAN, the default IP will display as "192.168.102.230", Net mask as "255.255.255.0" and default gateway as "192.168.102.254".

- **•** Password: Modify the password. The length of password is  $8 \sim 15$  digits. Recommended to have a password policy with minimum 8 characters including a combination of uppercase, lowercase, numerical and special character and not to use dictionary words as password.
- Trap IP address: The SNMP device could provide 12 static trap addresses.

• SNMP server configuration:

Version: the "V3" is recommended for the safety consideration.

You may change SNMP port and trap port.

You also can add SNMPV3 users by clicking "Add" button. It will pop up a screen to set up user setting such as security level and permission level. Refer to below chart.

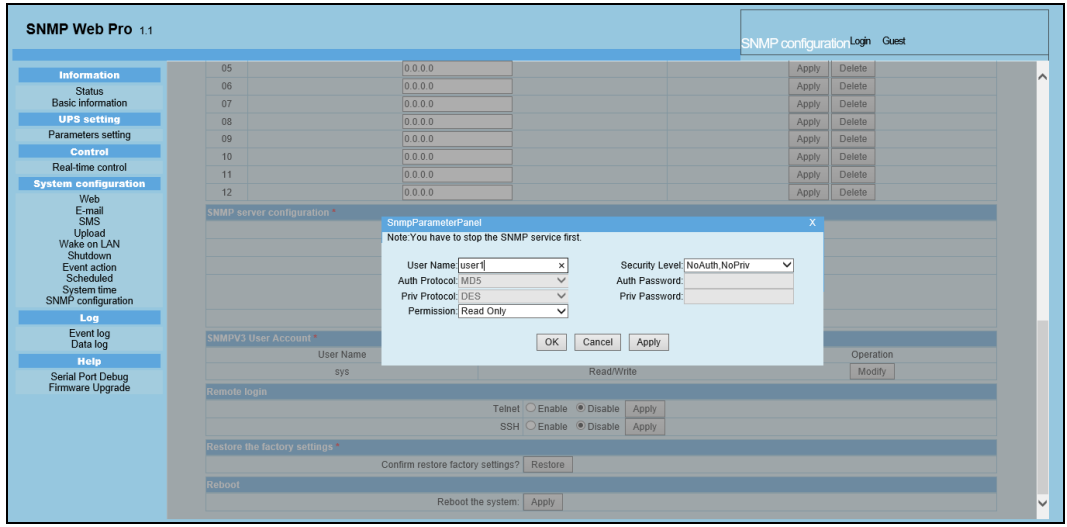

- Remote login: You can log in to SNMP Web Pro remotely through Telnet or SSH. These two services are turned off by default for security reasons. Remote login using Telnet is not recommended. If you need to update the SNMP Web Pro firmware via SNMP Web Manager, you need to enable the SSH service. It is recommended to turn off this service after the upgrade is complete.
- Restore the factory settings Note: The system will default automatically obtain IP addresses and default Password is Q1f@18\* ~zYLyaM

## 3.5. Log

## 3.5.1. Event log

In the Event Log page, it lists all history events and can be saved as .csv file. The event log includes UPS warnings, fault info, EMD warnings, UPS operation logs from web users or ViewPower pro users. All logs are recorded in flash memory of web card by month. It's safely recorded without loss even after power failure occurs. It can save up to over 200,000 threads. Refer to Chart 3-15.

Select Log >> Event log.

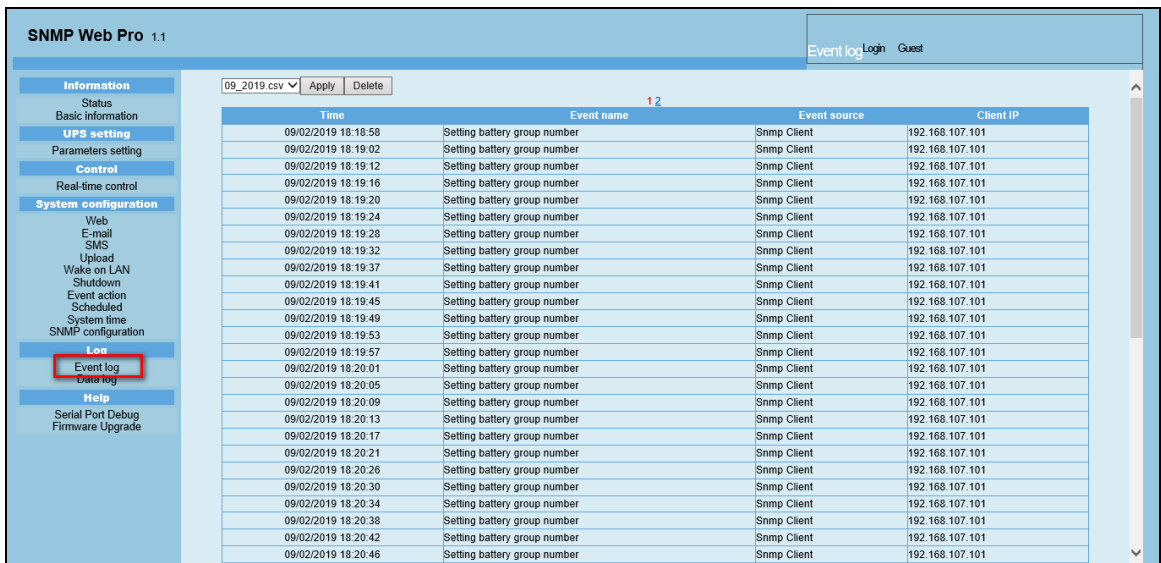

#### **Chart 3-15**

## 3.5.2. Data Log

In the Data Log page, it will list all history logs and can be save as .csv file. All logs are recorded in flash memory of web card by day. It's safely recorded without loss even after power failure occurs. It can save up to over 200,000 threads. Refer to Chart 3-16.

Select Log >> Data log.

| SNMP Web Pro 11                       |                           |                  |                   |                                   |                |                    | Data logLogin Guest |                          |                        |              |
|---------------------------------------|---------------------------|------------------|-------------------|-----------------------------------|----------------|--------------------|---------------------|--------------------------|------------------------|--------------|
|                                       |                           |                  |                   |                                   |                |                    |                     |                          |                        |              |
| <b>Information</b>                    | 2010 01 01.csv V Apply    | Delete           |                   |                                   |                |                    |                     |                          |                        |              |
| <b>Status</b><br>Basic information    | <b>Time</b>               | Input voltage(V) | Output voltage(V) | 12<br><b>Output frequency(Hz)</b> | Load(%)        | Battery voltage(V) | Temp.(°C)           | EMD Temp.(°C)            | <b>EMD humidity(%)</b> |              |
| <b>UPS</b> setting                    | 2010/01/01 00:06:25 218.1 |                  | 0 <sub>0</sub>    | 0 <sub>0</sub>                    | $\sqrt{0}$     | 39.5               | 26.8                |                          |                        |              |
| Parameters setting                    | 2010/01/01 00:07:25       | 218.2            | 0.0               | 0.0                               | $\overline{0}$ | 39.5               | 26.7                | ---                      |                        |              |
| Control                               | 2010/01/01 00:08:25 217.7 |                  | 229.6             | 50.0                              | $\overline{2}$ | 39.5               | 27.0                |                          |                        |              |
| Real-time control                     | 2010/01/01 00:09:25 220.3 |                  | 230.0             | 49.9                              | 2              | 39.5               | 26.7                | $\overline{\phantom{a}}$ |                        |              |
| <b>System configuration</b>           | 2010/01/01 00:10:25 219.9 |                  | 2297              | 499                               | 2              | 39.5               | 26.6                | ---                      |                        |              |
| Web                                   | 2010/01/01 00:11:25 218.8 |                  | 230.1             | 50.0                              |                | 39.5               | 26.5                | ---                      |                        |              |
| E-mail                                | 2010/01/01 00:12:25 218.0 |                  | 229.5             | 49.9                              |                | 39.5               | 26.7                |                          |                        |              |
| <b>SMS</b><br>Upload                  | 2010/01/01 00:13:25 219.3 |                  | 229.0             | 49.9                              | $\overline{2}$ | 39.5               | 26.7                | $-$                      |                        |              |
| Wake on LAN                           | 2010/01/01 00:14:25 216.1 |                  | 230.5             | 50.0                              | $\overline{2}$ | 39.5               | 26.8                |                          |                        |              |
| Shutdown<br>Event action              | 2010/01/01 00:15:26 217.7 |                  | 229.2             | 49.9                              | $\overline{2}$ | 39.5               | 27.0                |                          |                        |              |
| Scheduled                             | 2010/01/01 00:16:26 217.4 |                  | 229.9             | 50.0                              |                | 39.5               | 26.8                |                          |                        |              |
| System time                           | 2010/01/01 00:17:26 220.2 |                  | 229.8             | 50.0                              |                | 39.5               | 26.8                | $-$                      |                        |              |
| SNMP configuration                    | 2010/01/01 00:18:26       | 219.8            | 229.5             | 49.9                              |                | 39.5               | 27.1                |                          |                        |              |
| Log                                   | 2010/01/01 00:19:26       | 218.2            | 230.0             | 50.0                              |                | 39.5               | 26.8                | ⊷                        |                        |              |
| Event log<br>Data log                 | 2010/01/01 00:20:27 218.2 |                  | 229.3             | 50.0                              |                | 39.5               | 26.7                | ---                      |                        |              |
|                                       | 2010/01/01 00:21:27 218.2 |                  | 230.1             | 50.0                              |                | 39.5               | 26.6                | ---                      |                        |              |
| <b>Help</b>                           | 2010/01/01 00:22:28 217.7 |                  | 229.5             | 50.0                              |                | 39.5               | 26.7                | ---                      |                        |              |
| Serial Port Debug<br>Firmware Upgrade | 2010/01/01 00:23:28       | 218.5            | 229.6             | 50.0                              |                | 39.5               | 26.7                | --                       |                        |              |
|                                       | 2010/01/01 00:24:28       | 219.7            | 229.3             | 50.0                              |                | 39.5               | 26.7                | <u></u>                  |                        |              |
|                                       | 2010/01/01 00:25:28       | 219.4            | 229.6             | 50.0                              | Þ              | 39.5               | 27.0                | $-$                      |                        |              |
|                                       | 2010/01/01 00:26:28       | 219.3            | 229.6             | 50.0                              |                | 39.5               | 26.8                | ---                      |                        |              |
|                                       | 2010/01/01 00:27:29       | 220.9            | 230.3             | 50.0                              |                | 39.5               | 27.0                | ---                      |                        |              |
|                                       | 2010/01/01 00:28:29       | 219.8            | 230.1             | 50.0                              |                | 39.5               | 27.1                | ---                      |                        |              |
|                                       | 2010/01/01 00:29:29 218.7 |                  | 229.3             | 49.9                              |                | 39.5               | 26.7                | <b>House</b>             | ---                    |              |
|                                       | 2010/01/01 00:30:29 218.9 |                  | 229.0             | 49.9                              | $\overline{2}$ | 39.5               | 27.0                | ---                      |                        |              |
|                                       | 2010/01/01 00:31:29 217.6 |                  | 229.3             | 49.9                              |                | 39.5               | 27.0                | <b>Service</b>           | <b>SERR</b>            | $\checkmark$ |

**Chart 3-16**

## 3.6. Help

## 3.6.1. Serial Port Debug

It's to test communication condition between SNMP card and device. Select Help >> Serial Port Debug . Refer to Chart 3-17.

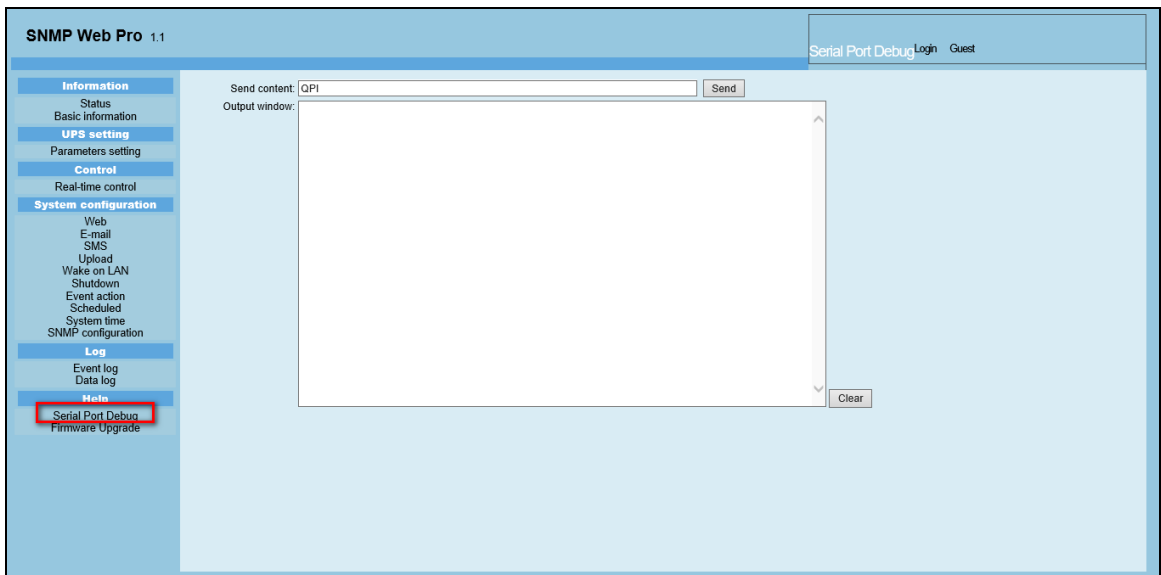

## 3.6.2. Firmware Upgrade

It is recommended to enable the SSH before the update, refer to 3.4.9.

Select Help >> Firmware Upgrade . Refer to Chart 3-18.

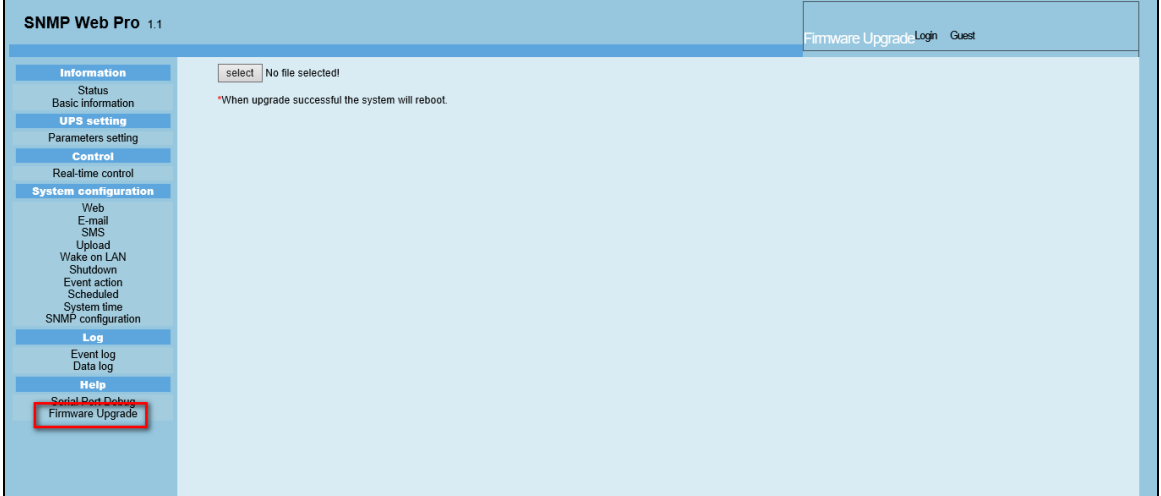

**Chart 3-18**

Disable the SSH after the update.

# **4. Service list**

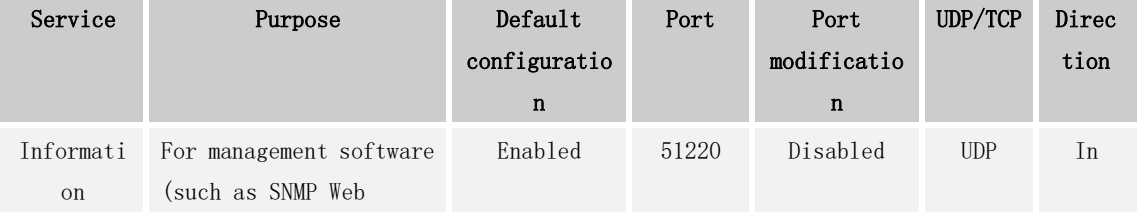

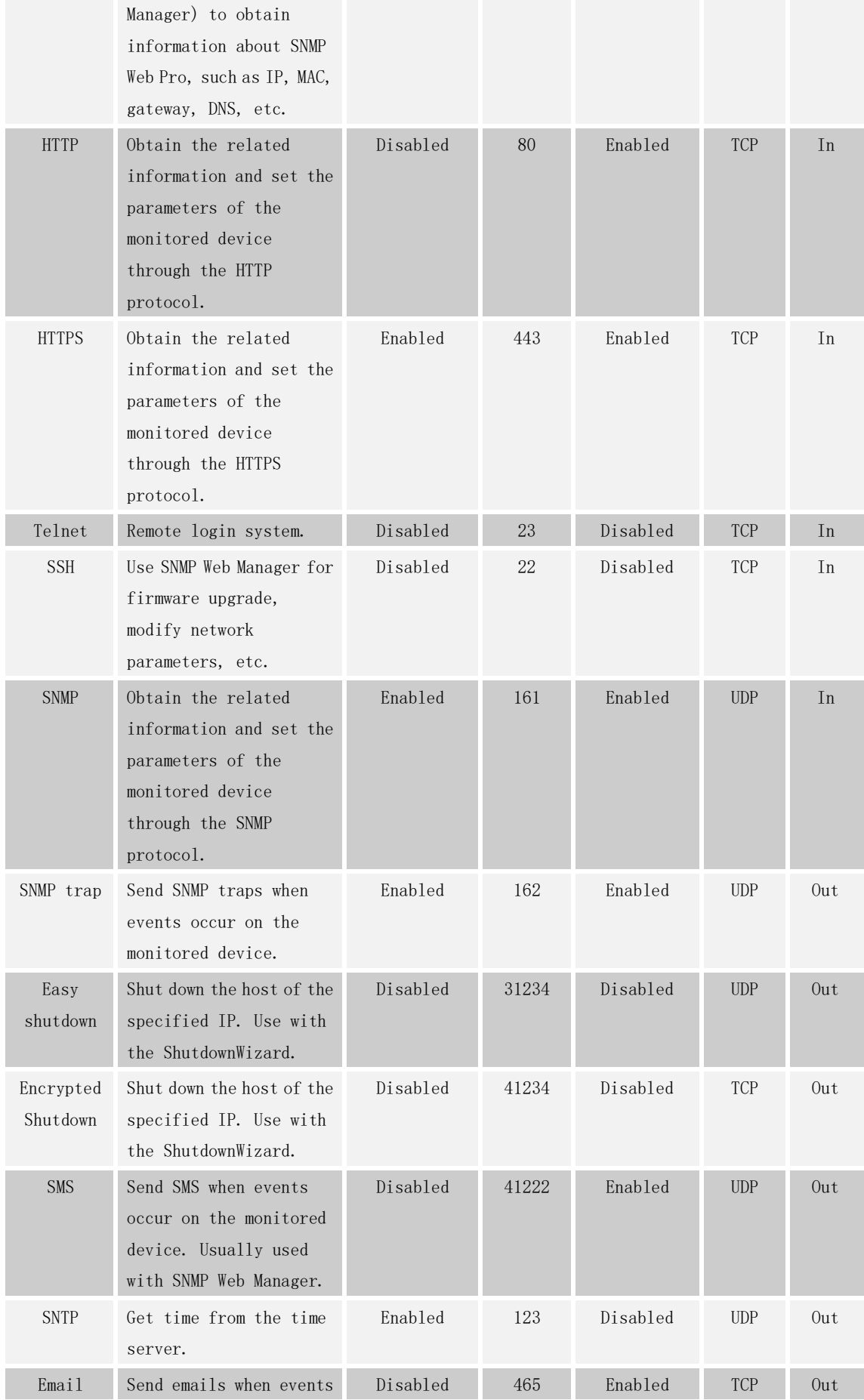

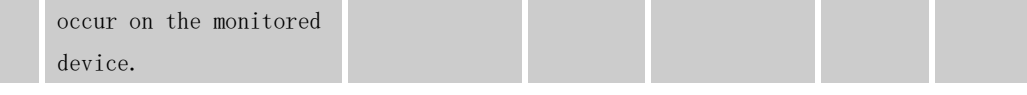

#### **Cyber Security Legal Disclaimer**

This product is designed to be connected to and to communicate information and data via a network interface. It is your sole responsibility to provide and continuously ensure a secure connection between product and your network or any other network (as the case may be). You establish and maintain any appropriate measures (such as but not limited to the installation firewalls, application of authentication measures, encryption of data, installation of anti-virus programs etc.) to protect the product, the network, its system and the interface against any kind of security breaches, unauthorized access, interference, intrusion, leakage and/or theft of data or information ABB Ltd and its affiliates are not liable for damages and/or losses related to such security breaches any unauthorized access, interference, intrusion, leakage and/or theft of data or information.